$\frac{d}{dx}$  permite al profesorado gestionar las faltas de asistencia del alumnado.

Se procede del siguiente modo: Perfil de "Docente – **Seguimiento"**. ¡**Pasos**!

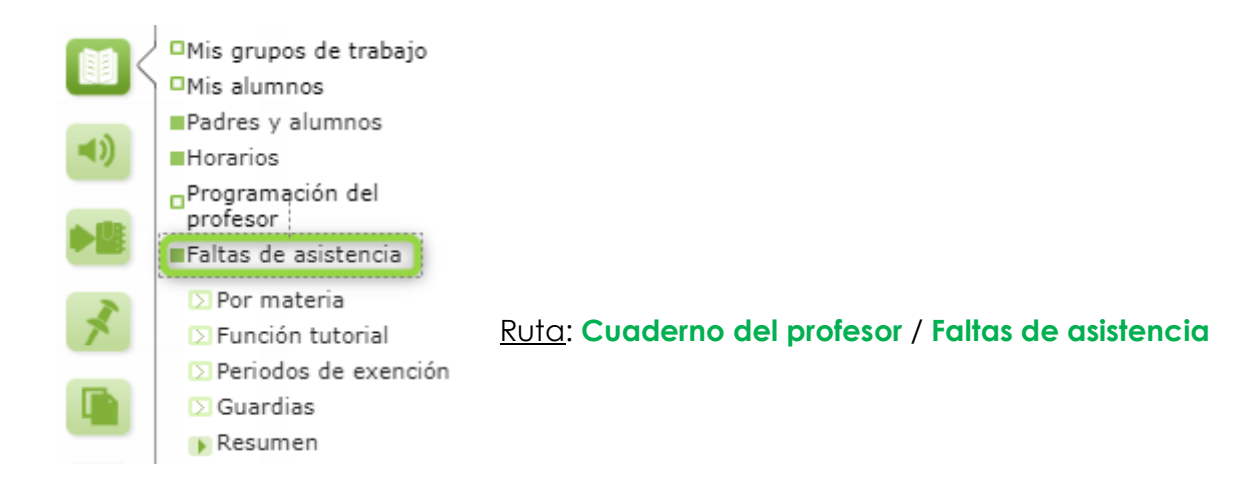

El control de las faltas de asistencia del alumnado es una de las tareas principales que debe realizar el profesorado en  $\sqrt{2\pi}A$  - Seguimiento, hasta tal punto, que si una profesora o profesor inicia una sesión en <sup>1</sup> *NUEL*A - Seguimiento en su aula al comenzar una clase, el sistema mostrará como primera pantalla la del control de asistencia del alumnado correspondiente al grupo en el que, según su horario individual, está impartiendo clase.

Además, el proceso de registro de las faltas de asistencia se encuentra relacionado con otros como las notas de clase y el comportamiento; de ahí que, desde esta misma pantalla, puedan registrarse estos eventos, sin perjuicio de que puedan hacerse desde sus correspondientes opciones de menú. Pero, si bien, el **registro de faltas de asistencia NO requiere la configuración de los grupos trabajo y de las herramientas de evaluación correspondientes, para registrar notas de clase y comportamiento desde la pantalla de faltas de asistencia sólo será posible si han sido definidas previamente**.

El profesorado que, en su horario individual en  $\sqrt[n]{\text{Var}A}$  - **Gestión** tenga como actividad una Guardia, puede realizar el control de faltas de asistencia a todo el alumnado con clases en los tramos horarios afectados por esa Guardia.

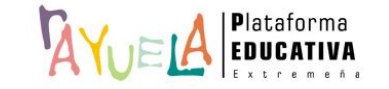

Desde la opción **Cuaderno del profesor** / **Faltas de asistencia / Por materia,** se muestra la pantalla "En clase, asistencia y otros".

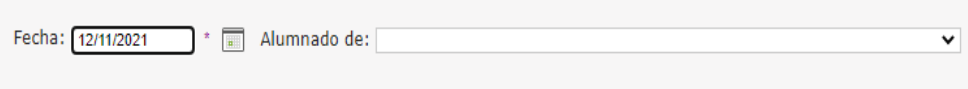

En ella, se debe introducir la "**Fecha**" en la que van a registrar las faltas / retrasos y seleccionar el "**Grupo**" de alumnas y alumnos. Entonces, se desplegará la hoja con las fotografías de sus alumnas y alumnos, con sus correspondientes nombres y distintas opciones para trabajar.

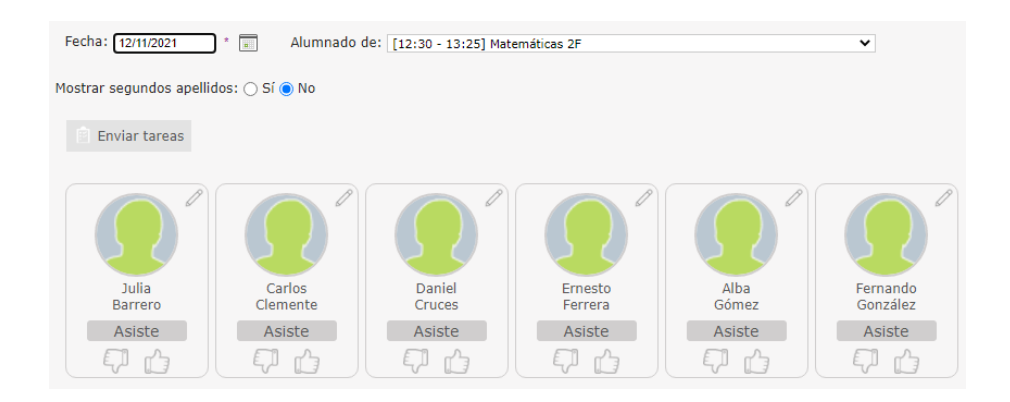

Es recomendable configurar esta ventana para que muestre el **segundo apellido** del alumnado. Para hacer esto, se marca la opción correspondiente:

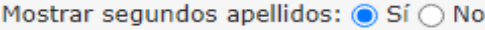

## **Ejemplo**:

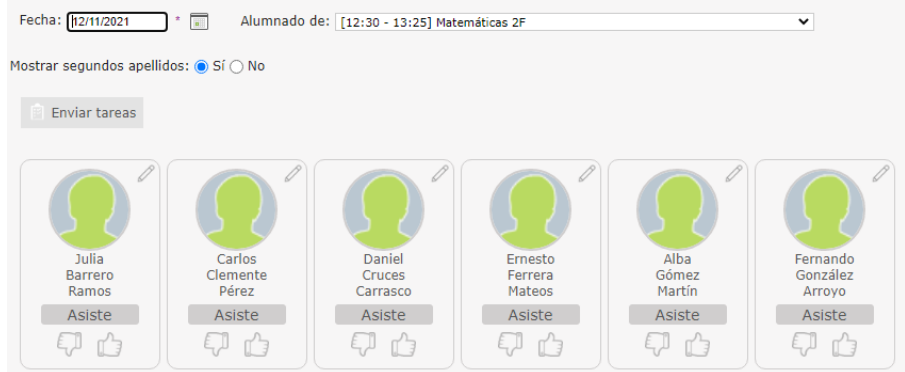

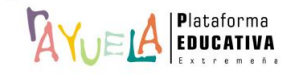

Vivilla permite registrar las faltas de asistencia a posteriori

Para el registro de las faltas, se presenta un botón cuyo funcionamiento es de tipo "**carrusel**", es decir, a cada pulsación cambiará para mostrar un valor distinto. Por defecto, se indica que "**asisten**"; si se pulsa de nuevo, sobre esta palabra, se modifica a "**injustificada**", a "**retraso**" y, en el caso de que ese día hubiese convocada una "**huelga**", también ofrecería esa opción, y así, sucesivamente.

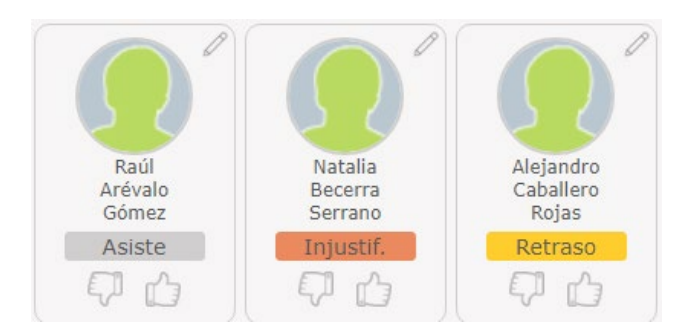

 $\frac{d}{dx}$ impedirá el registro de faltas en caso de que la alumna o alumno tenga suspendido el derecho de asistencia como consecuencia de una corrección aplicada tras participar en un incidente en el centro.

Se incluye también en la pantalla de registro de faltas del cuaderno del profesor un nuevo aviso en forma de **globo con un signo de admiración**. Si se pulsa, se accede directamente a la notificación de ausencia enviada por alguno de los tutores legales de la alumna.

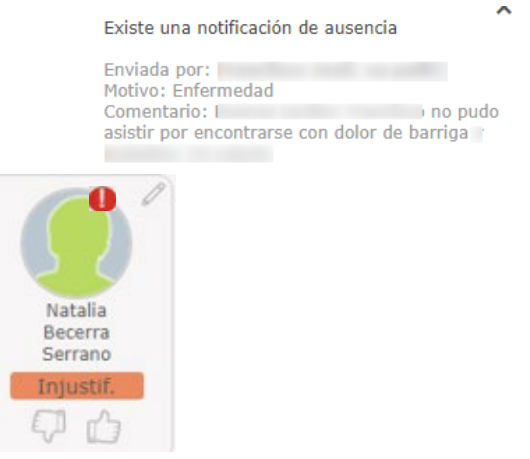

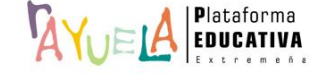

El **comportamiento** del alumnado como las **notas de clase** también se pueden registrar desde esta pantalla, siempre y cuando **hayan sido definidas previamente**.

El comportamiento se registra a partir de un botón con una mano con **pulgar hacia arriba** "**positivo**", o con **pulgar hacia abajo** "**negativo**". En caso de querer eliminar el registro realizado, basta con volver a pulsar sobre el botón en cuestión.

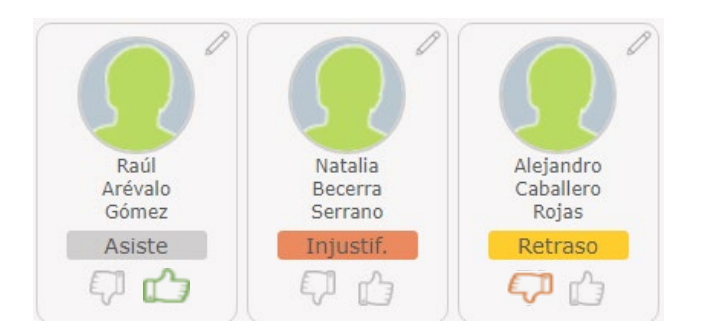

También, desde un icono "**lápiz**" se accede a una ventana emergente que permite introducir la "**nota de clase**" y las "**observaciones**" tanto de ésta, como del "**comportamiento**", o modificar ambos.

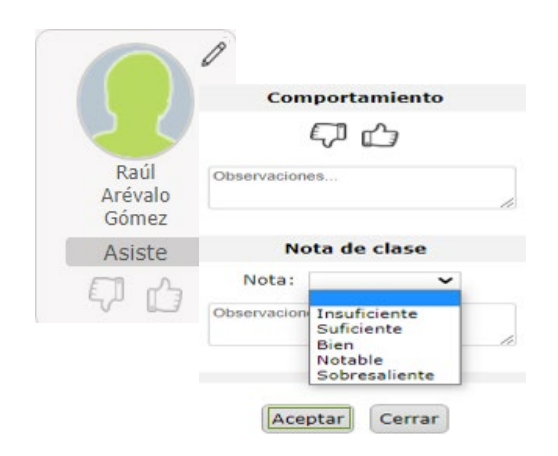

Para ver la relación de faltas de asistencia de la alumna, y poder justificarlas, si así se quiere, se pulsa en su fotografía y se accede a la pantalla de "Faltas de asistencia de Natalia", en este caso:

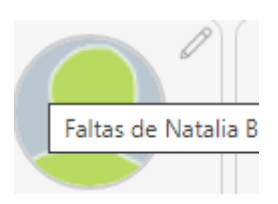

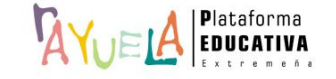

Por defecto, aparecen todas las faltas de asistencia por convocatoria. En este caso, sólo tiene ésta:

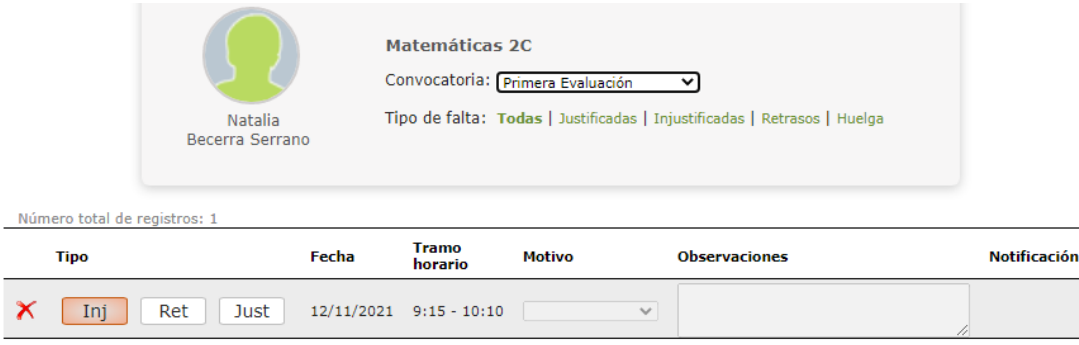

Para justificar esta falta de asistencia, se marca en la casilla "**Just**", se elige del desplegable el "**Motivo**", se registran "**Observaciones**" si se considera y se pulsa sobre el botón "**Aceptar**".

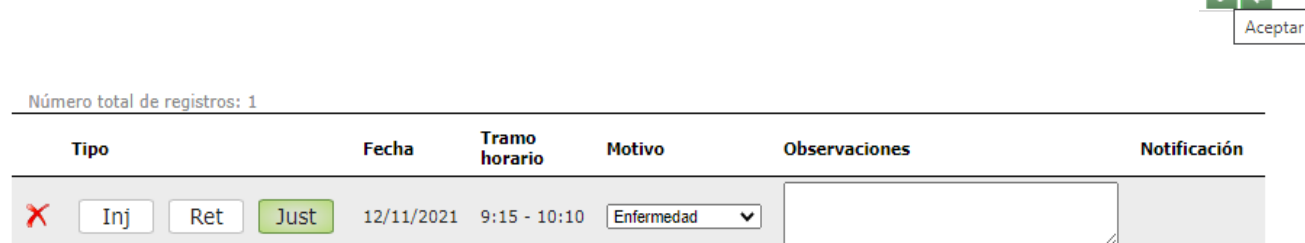

A partir de este momento, la falta quedará justificada.

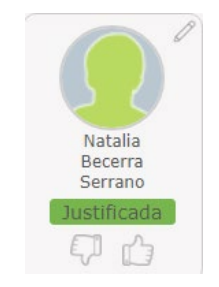

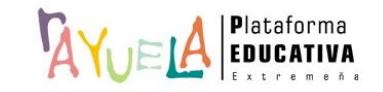

 $\sqrt{4}$ 

Desde la opción **Cuaderno del profesor** / **Faltas de asistencia / Función tutorial**, se muestra la pantalla "Justificación de faltas", En ella, las tutoras y tutores de grupo, además de introducir las faltas de asistencia por materias, tienen la posibilidad de hacerlo **a día completo a su grupo de tutoría**, es decir, pueden indicar en  $\frac{Q}{Q}$ ue la alumna o alumno NO asistió a clase a lo largo de todo el día.

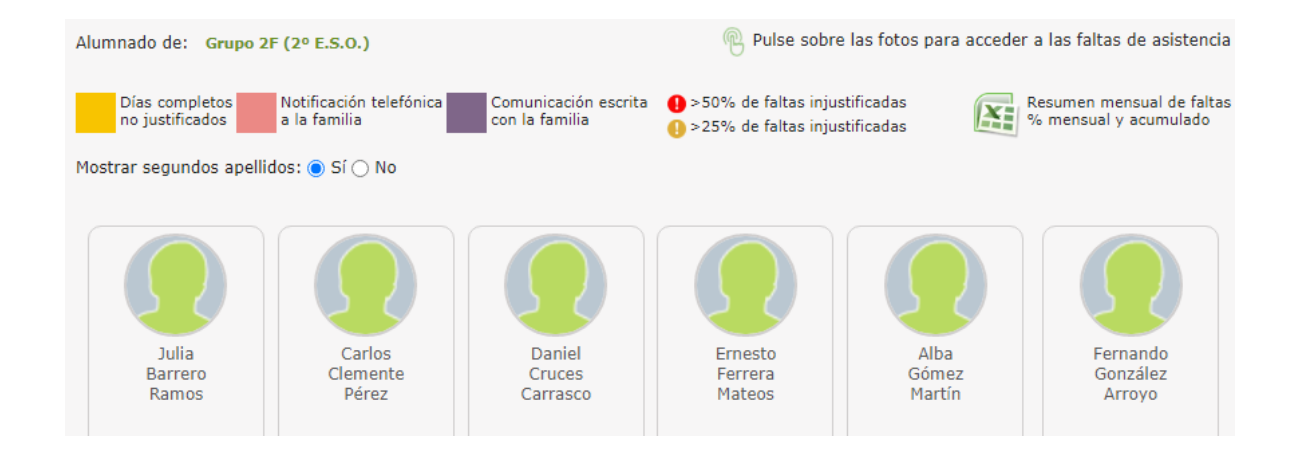

**Ejemplo**: se pulsa sobre la foto de Julia Barrero.

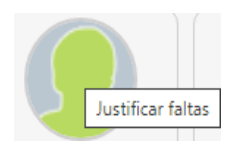

Desde la pantalla "Justificación de faltas de asistencia de Julia", el botón calendario "**Desde**" permite marcar un día de referencia, y se muestra la semana en la que dicho día se encuentra enmarcado, siempre de lunes a viernes.

Caso 1: Registrar falta injustificada a día completo.

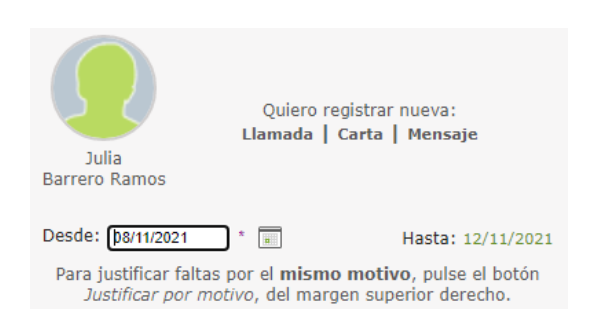

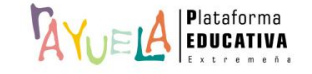

En la cabecera de la tabla se pulsa para indicar la falta injustificada a día completo.

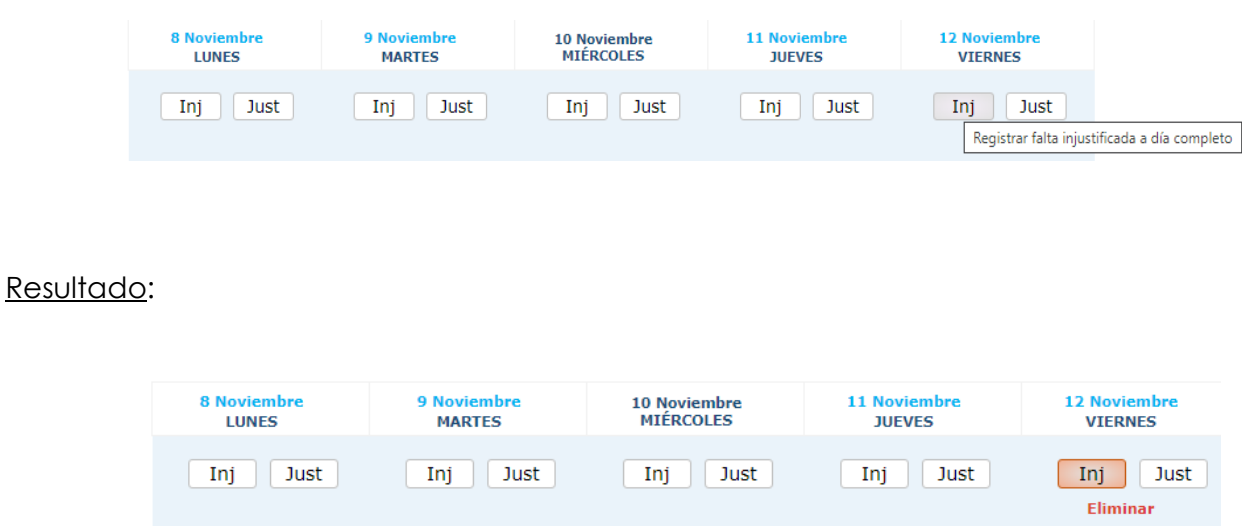

Desde la pantalla "Justificación de faltas", ya aparece notificada la falta injustificada a la alumna del **[Grupo 2F \(2º ESO\)](javascript:void(0))**

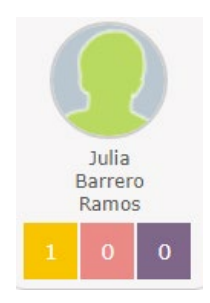

Caso 2: Registrar falta justificada a día completo.

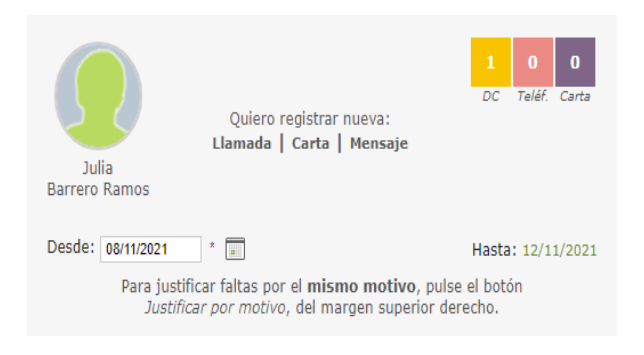

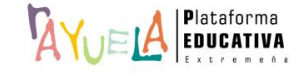

En la cabecera de la tabla se pulsa para indicar la falta justificada a día completo. En este caso, se abre una emergente para registrar el motivo y la observación.

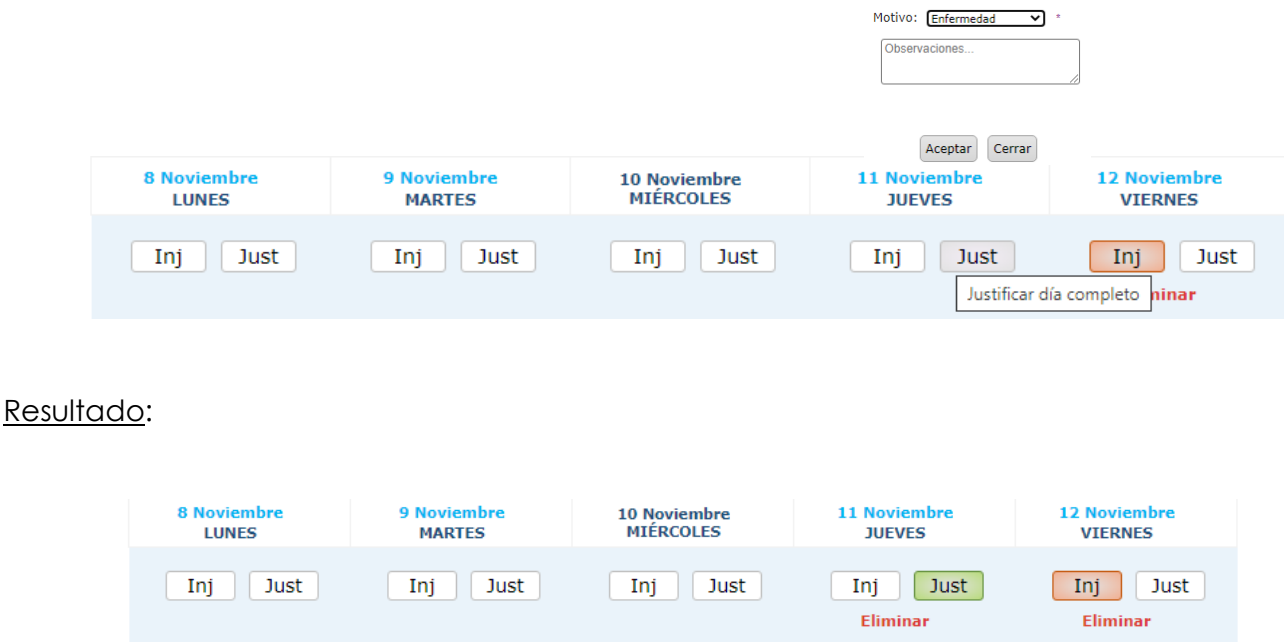

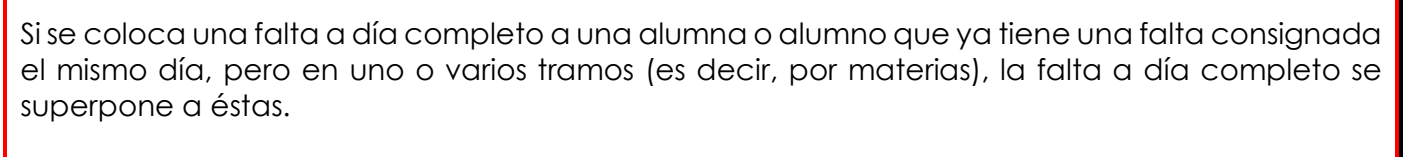

 $\Delta V$ u $\cong$  lanza el siguiente mensaje de advertencia:

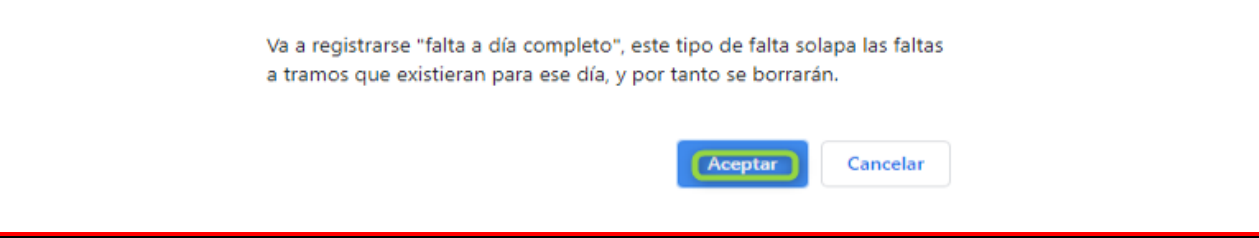

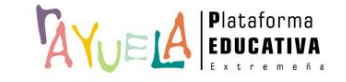

Caso 3: Justificar al mismo tiempo faltas con el mismo motivo.

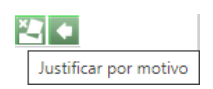

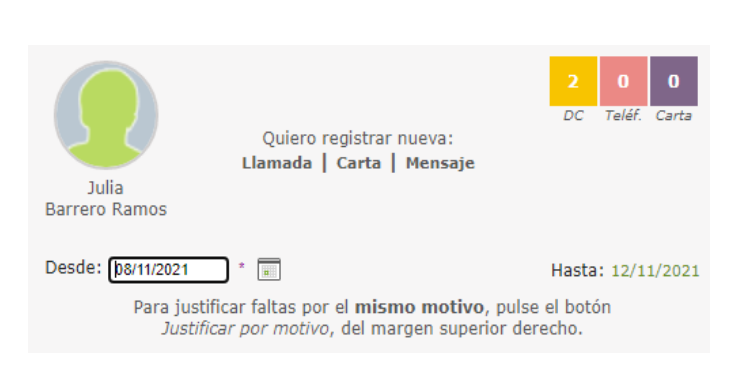

En la cabecera de la tabla se marcan las casillas con las fechas correspondientes a las ausencias sin justificar que se justificarán por el mismo motivo a esta alumna y se pulsa sobre "**Justificar**".

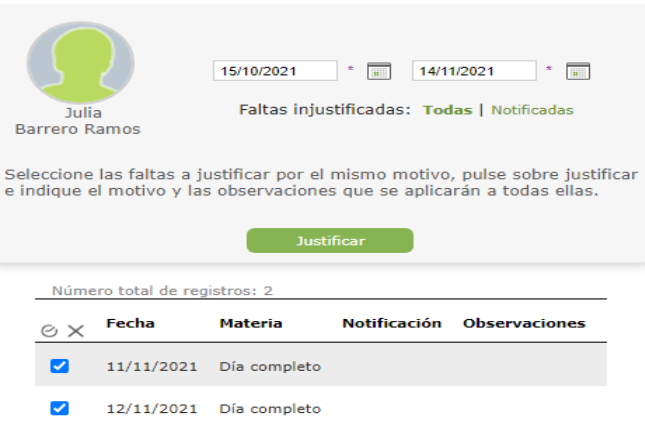

Hecho esto, se abre automáticamente una ventana emergente en la que se debe seleccionar el "**Motivo**" de la justificación, introducir alguna "**Observación**" si se considera y pulsar en el botón "**Aceptar**".

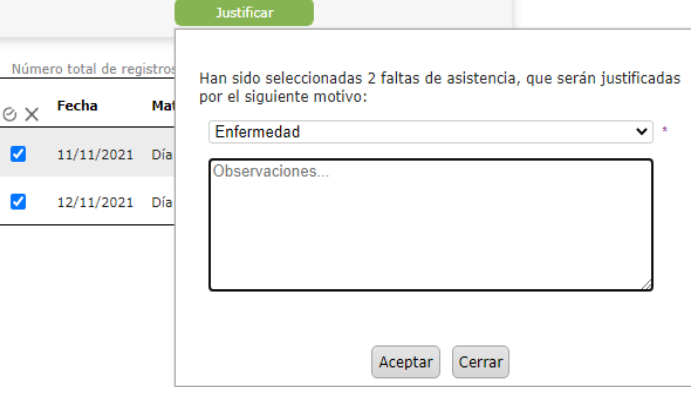

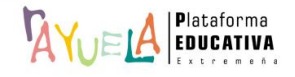

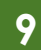

A continuación, desde la pantalla "Justificación de faltas", las faltas desaparecen, ya que han sido justificadas.

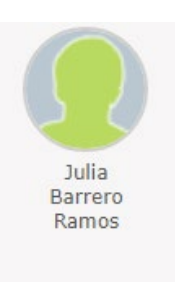

Desde la opción **Cuaderno del profesor** / **Faltas de asistencia / Periodo de exención**, se muestra la pantalla "Periodos de exención". En ella, las **tutoras** y **tutores** de grupo tienen la posibilidad de definir periodos de exención de faltas de asistencia del alumnado. En cada periodo de exención, se recoge el motivo de exención de faltas y NO se pueden registrar faltas de asistencia.

Existen dos tipos:

• Añadir exención por **alumnado**:

Inicialmente se indica que "**No existen datos**", ya que aún NO se ha definido ningún periodo de exención.

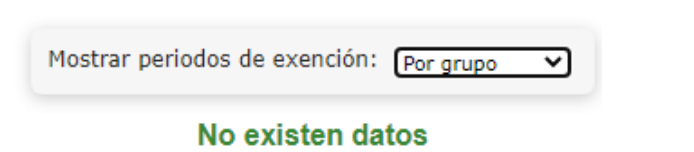

Paso 1: Desde la pantalla de "Periodos de exención", se pulsa sobre el botón "**Añadir excepción por alumnado**".

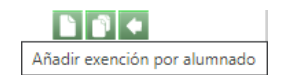

n de

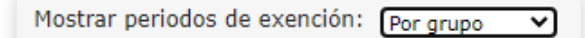

No existen datos

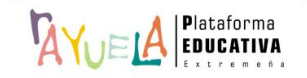

 $| \mathbf{v} |$   $\bullet$ 

Aceptar cambios

Paso 2: En la pantalla "Detalle de la exención", se indica la "**Fecha de inicio**" y la "**Fecha de fin**" de la misma; así como el "**Motivo**" y las "**Observaciones**", si se considera oportuno. Se rellenan los campos de "**Curso**" y "**Grupo**", se añade a los "**Alumnos seleccionados**" y se pulsa en el botón "**Aceptar cambios**".

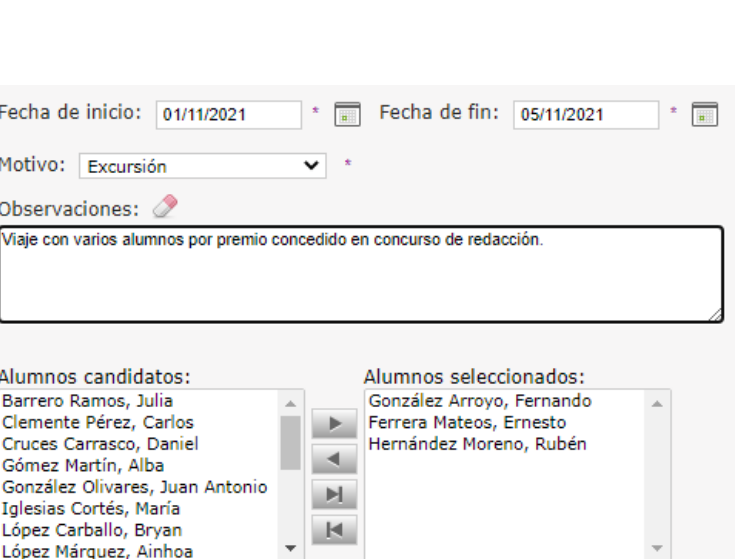

Paso 3: Una vez hecho esto, el periodo de exención quedaría registrado.

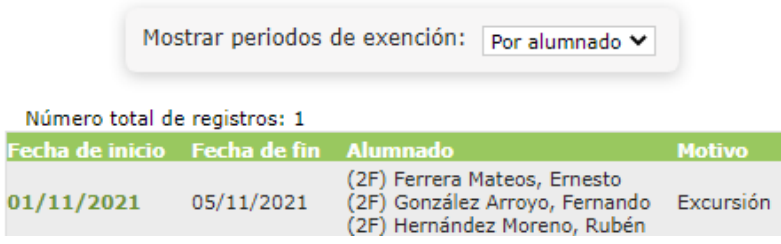

Si se pulsa sobre una "Fecha de inicio", se despliega un menú emergente con las opciones "**Detalle**" y "**Borrar**".

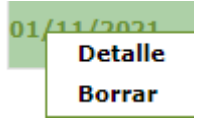

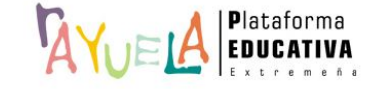

Si dentro del periodo de exención a crear por alumnado ya existiesen faltas de asistencia registradas con anterioridad para alguno de las alumnas o alumnos afectadas por esa exención, se mostrará un mensaje informando de tal circunstancia y NO será posible crear ese periodo de exención.

## • Añadir exención por **grupo**:

Inicialmente se indica que "**No existen datos**", ya que aún NO se ha definido ningún periodo de exención.

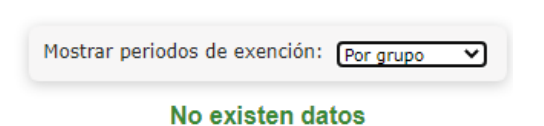

Paso 1: Desde la pantalla de "Periodos de exención", se pulsa sobre el botón "**Añadir excepción por grupo**".

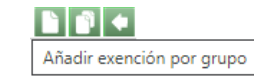

**FF+** 

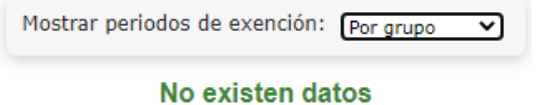

Paso 2: En la pantalla "**Detalle de la exención**", se indica la "**Fecha de inicio**" y la "**Fecha de fin**" de la misma; así como el "**Motivo**" y las "**Observaciones**", si se considera oportuno, y se pulsa en el botón "**Aceptar cambios**".

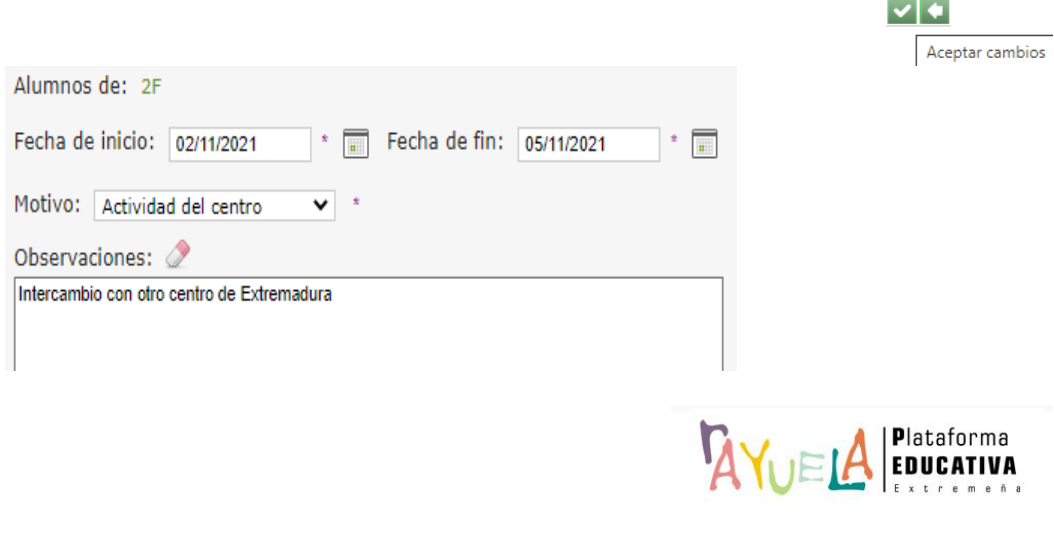

Paso 3: Una vez hecho esto, el periodo de exención quedaría registrado.

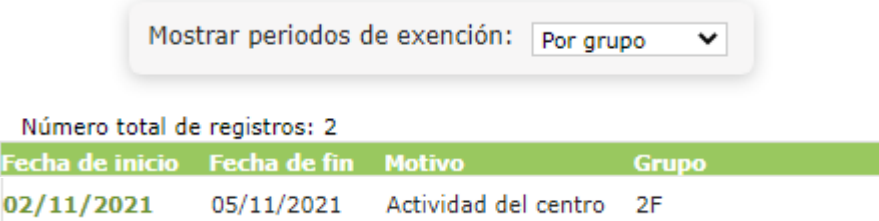

Si se pulsa sobre una "Fecha de inicio", se despliega un menú emergente con las opciones "**Detalle**" y "**Borrar**".

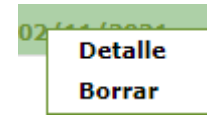

**Si una profesora o un profesor intenta registrar faltas de asistencia producidas en una fecha incluida dentro de un periodo de exención (tanto para faltas a día completo como por materias), aparecerán deshabilitadas las casillas correspondientes a las alumnas y alumnos afectados por dicha exención y el motivo de la misma.**

**Si dentro del periodo de exención a crear por grupo ya existiesen faltas de asistencia registradas con anterioridad para alumnas o alumnos afectadas por esa exención, se mostrará un mensaje informando de tal circunstancia y; en su lugar, se puede crear un periodo de exención por alumnado, exceptuando a las alumnas y alumnos que ya tuviesen registrados faltas de asistencia en ese periodo.**

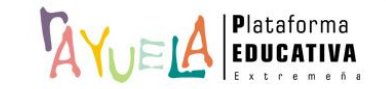

Desde la opción **Cuaderno del profesor** / **Faltas de asistencia / Guardias**, se muestra la pantalla "Control de faltas de asistencia en la guardia". En ella, <sup>1</sup>A vella ofrece la posibilidad de introducir faltas de asistencia a **cualquier alumnado del centro** durante un tramo de guardia.

La guardia debe registrarse en el horario personal como una actividad más, desde  $\frac{Q}{2}$ **Gestión**. La asignación de faltas de asistencia en la guardia sólo es posible realizarla en el mismo momento en que se produce la guardia, al contrario que el resto de faltas que pueden registrarse a posteriori. En el caso del profesorado perteneciente al **equipo directivo, podrán asignarlas en cualquier momento y a cualquier grupo del centro.**

Para localizar al alumnado al que se debe realizar el control de asistencia en un tramo de guardia existen dos opciones en la pantalla:

• Seleccionar por **Docente**: se muestra el listado de docentes del centro y los grupos a los que, según su horario, están impartiendo clase en el tramo horario actual, se busca la profesora o profesor que se encuentre ausente y se realiza el seguimiento de la asistencia del grupo con el que debía tener clase.

Colordonar nov. December Course

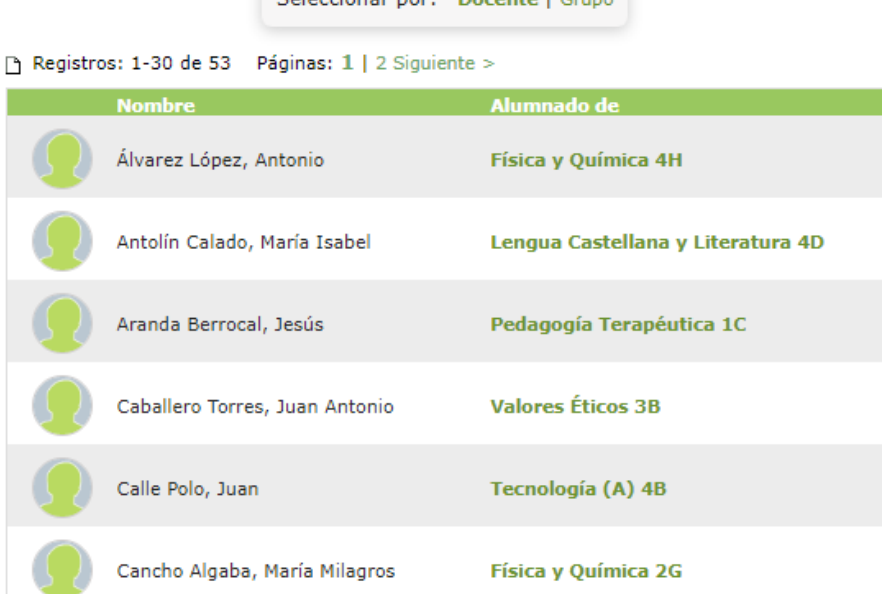

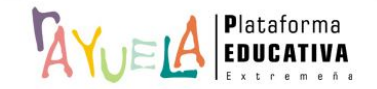

Si se pulsa sobre su "**Nombre**", se muestra un menú emergente con la opción "**Seleccionar**".

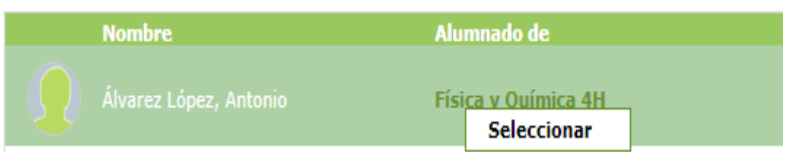

Desde la pantalla "En clase, asistencia y otros", la forma de proceder para el registro de asistencia del alumnado es la misma.

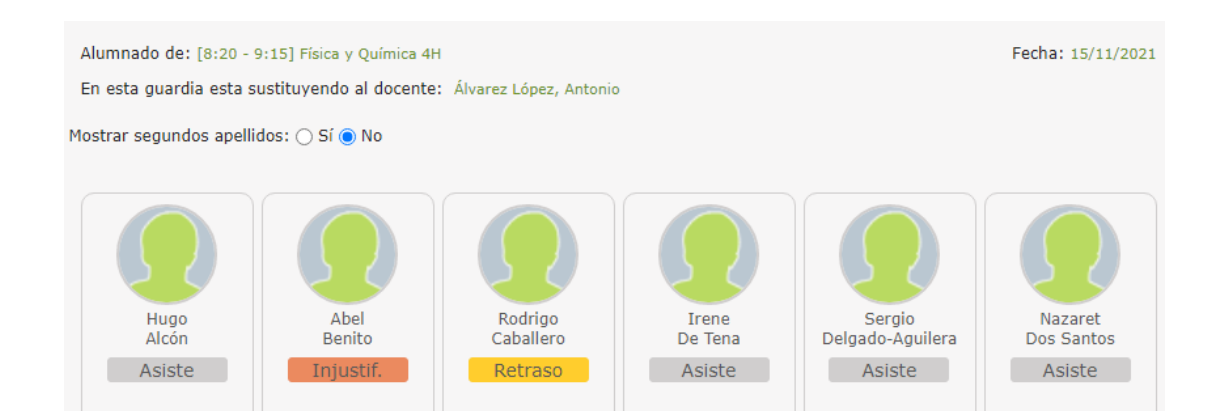

• Seleccionar por **Grupo**: se muestran los grupos del centro y el profesorado que, en ese momento, se encuentra impartiendo clase, se busca el grupo y se realiza el seguimiento de la asistencia

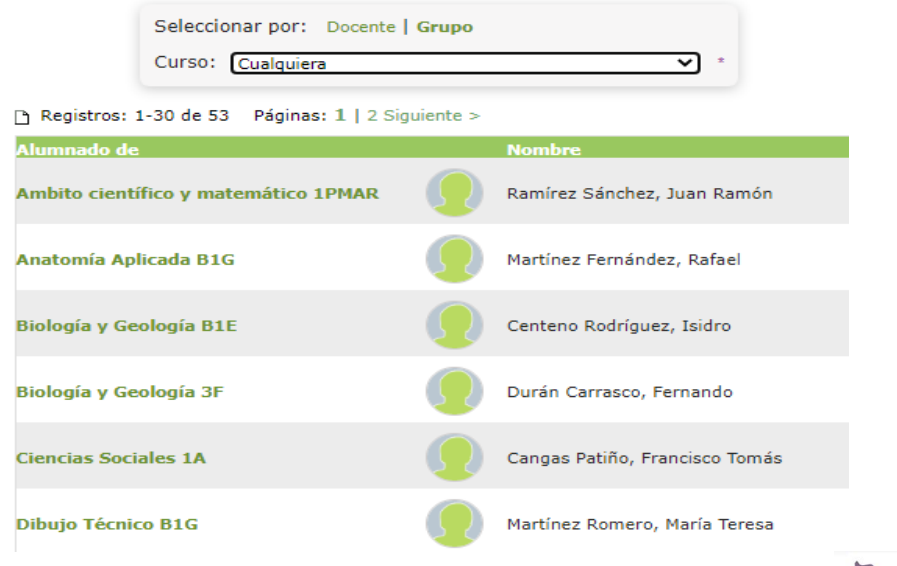

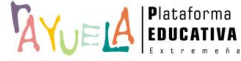

En este caso, se puede filtrar por "**Curso**". A continuación, se pulsa sobre el "**Nombre**" del grupo, el menú emergente ofrece la opción de "**Seleccionar**".

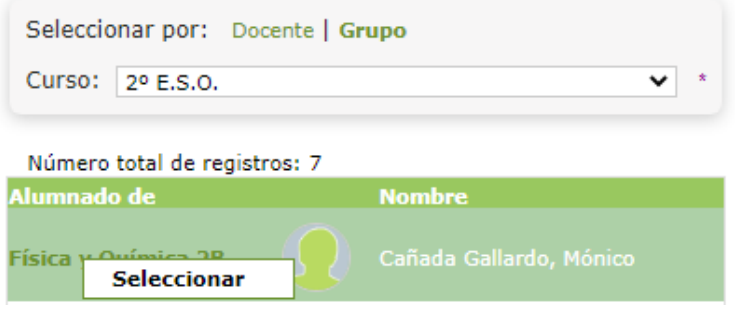

Desde la pantalla "En clase, asistencia y otros", la forma de proceder para el registro de asistencia del alumnado es la misma.

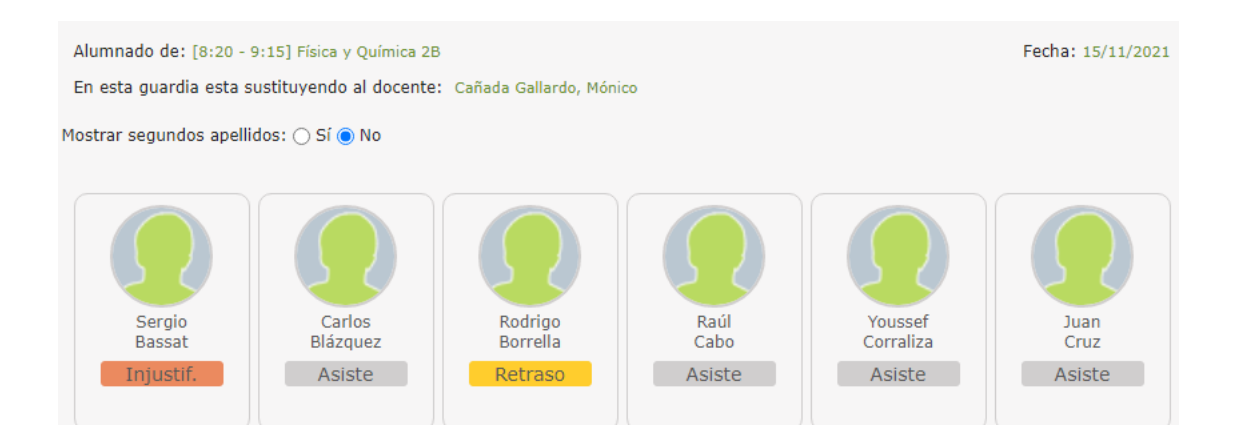

En el caso de **Grupos Mixtos** (aquellos formados por alumnado de más de un grupo), se deben registrar las faltas de asistencia teniendo en cuenta cada uno de los cursos que componen el grupo mixto. Por **ejemplo**: para poner faltas de asistencia a un grupo mixto llamado 2NA, formado por alumnado de Bachillerato de Ciencias Sociales y de Ciencias de la Naturaleza, se tiene que seleccionar, por un lado, en "**Curso**" 2º Bachillerato de Ciencias Sociales y en "**Alumnado de**", 2NA; y, a continuación, seleccionar en "**Curso**" 2º Bachillerato de Ciencias de la Naturaleza y en "**Alumnado de**", de nuevo, 2NA.

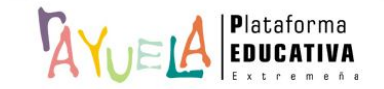

Rayuela permite al profesorado gestionar las faltas de asistencia del alumnado.

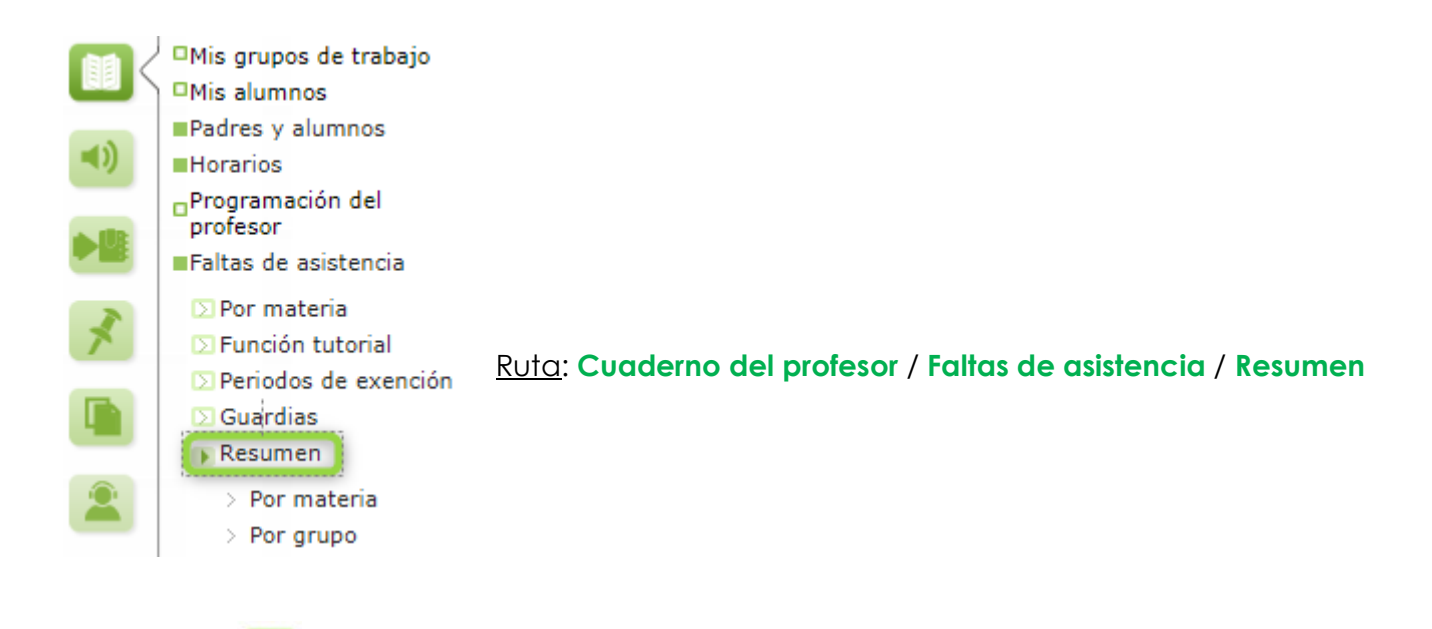

Desde la Ruta: **Cuaderno del profesor** / **Faltas de asistencia / Resumen** / **Por materia**, se muestra la pantalla "Resumen de faltas de asistencia". En ella, la información se presenta a modo de tabla en la que se muestran las faltas "**Por materia***"* o "**A día completo***",* por cada uno de las alumnas y alumnos a los que se imparte esa materia.

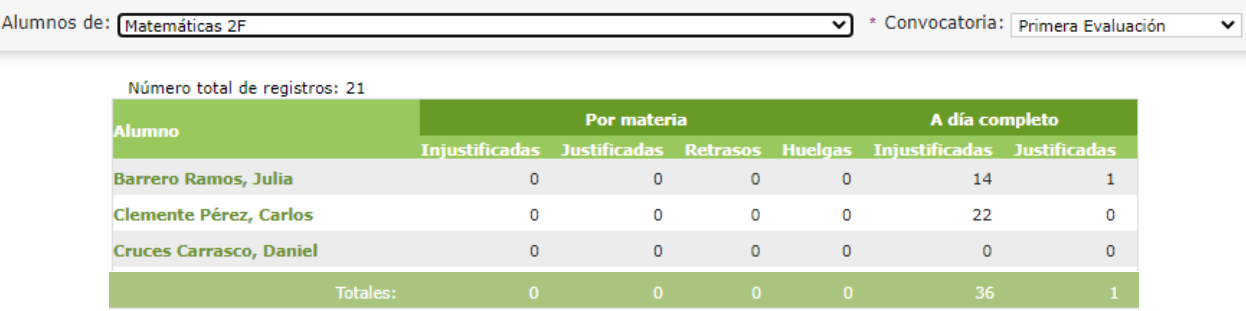

Además, se puede consultar con más detalle cada una de las faltas del alumnado, sólo con pulsar sobre el nombre del "**Alumno**" y el menú emergente elegir la opción "**Faltas de asistencia**".

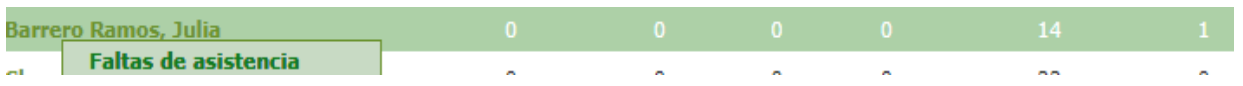

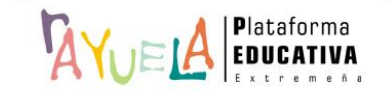

Desde la pantalla "Faltas de asistencia de un alumno", en este caso, se muestra la "**Fecha**", la "**Notificación**" y el campo "**Día completo**" de la ausencia.

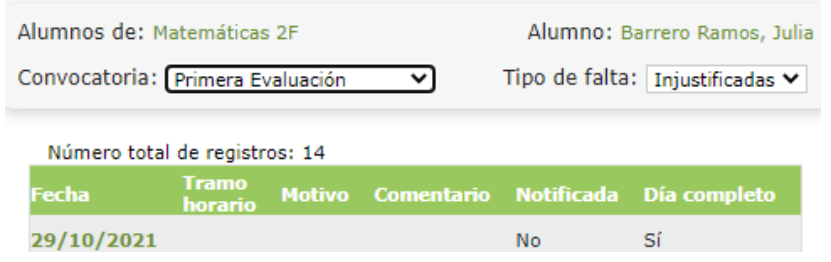

Desde la opción **Cuaderno del profesor** / **Faltas de asistencia / Resumen** / **Por grupo**, (**sólo aparece a la tutoría**) se muestra la pantalla "Resumen de faltas de asistencia para el tutor". En ella, se puede consultar el resumen de faltas de asistencia del grupo de alumnas y alumnos del que es tutor o tutora, para el período de tiempo que se defina.

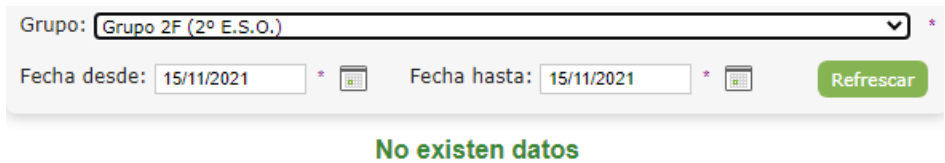

Se rellenan los campos "**Fecha desde**" y "**Fecha hasta**" y, a continuación, se pulsa sobre el botón "**Refrescar**". Entonces, se muestra el resumen de faltas por "**Alumno/a**", de acuerdo a los criterios establecidos.

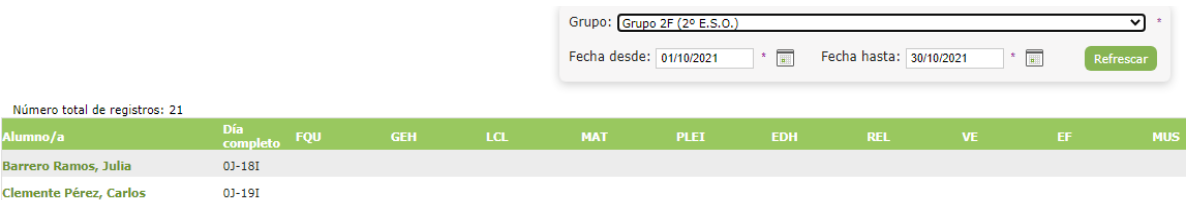

Además, se puede consultar con más detalle cada una de las faltas del alumnado, sólo con pulsar sobre el nombre del "**Alumno/a**" y el menú emergente elegir la opción "**Faltas de asistencia**".

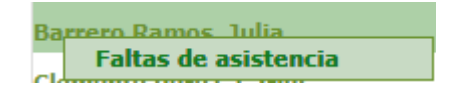

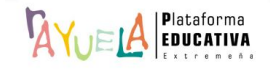

Desde la pantalla "Faltas de asistencia de un alumno", se muestra la "**Fecha**" y el "**Motivo**" de la ausencia.

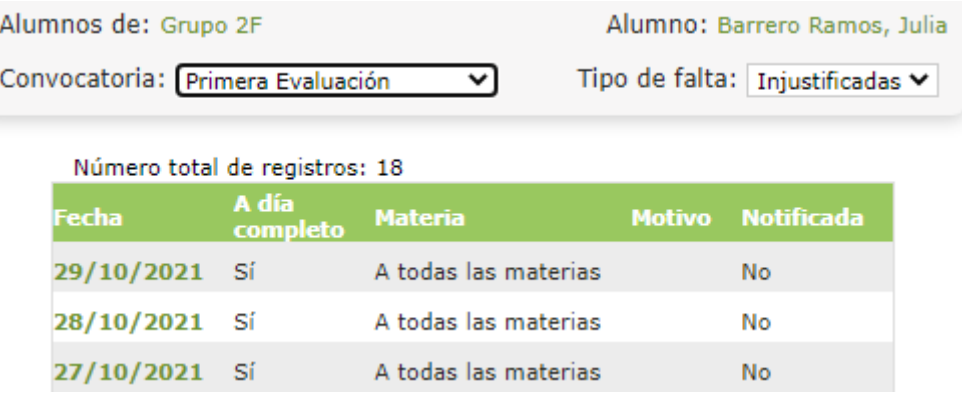

Si deseas visualizar este proceso en vídeo, pulsa [aquí](http://rayuela-bdc.educarex.es/books/seguimiento-eba/page/faltas-de-asistencia-1a5)

Por favor, danos tu opinión y ayúdanos [a](https://docs.google.com/forms/d/e/1FAIpQLSdhySFJMtiEkZSRZ0zxoMSkYlDnw_6ex02x0x2IQsrobhCIVg/viewform?usp=sf_link) mejorar, pulsa

Gracias por formar parte de *AluELA*, la Plataforma Educativa de tod@s

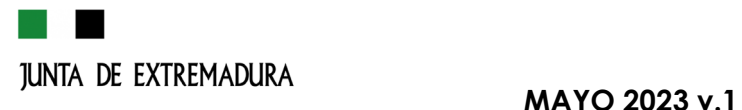

**19**

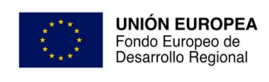

Una manera de hacer Europa